# **PHCS/Multiplan Provider Search**

#### **1. Visit [www.upmchealthplan.com](http://www.upmchealthplan.com/) and select "Find Care" at the top or middle of the page.**

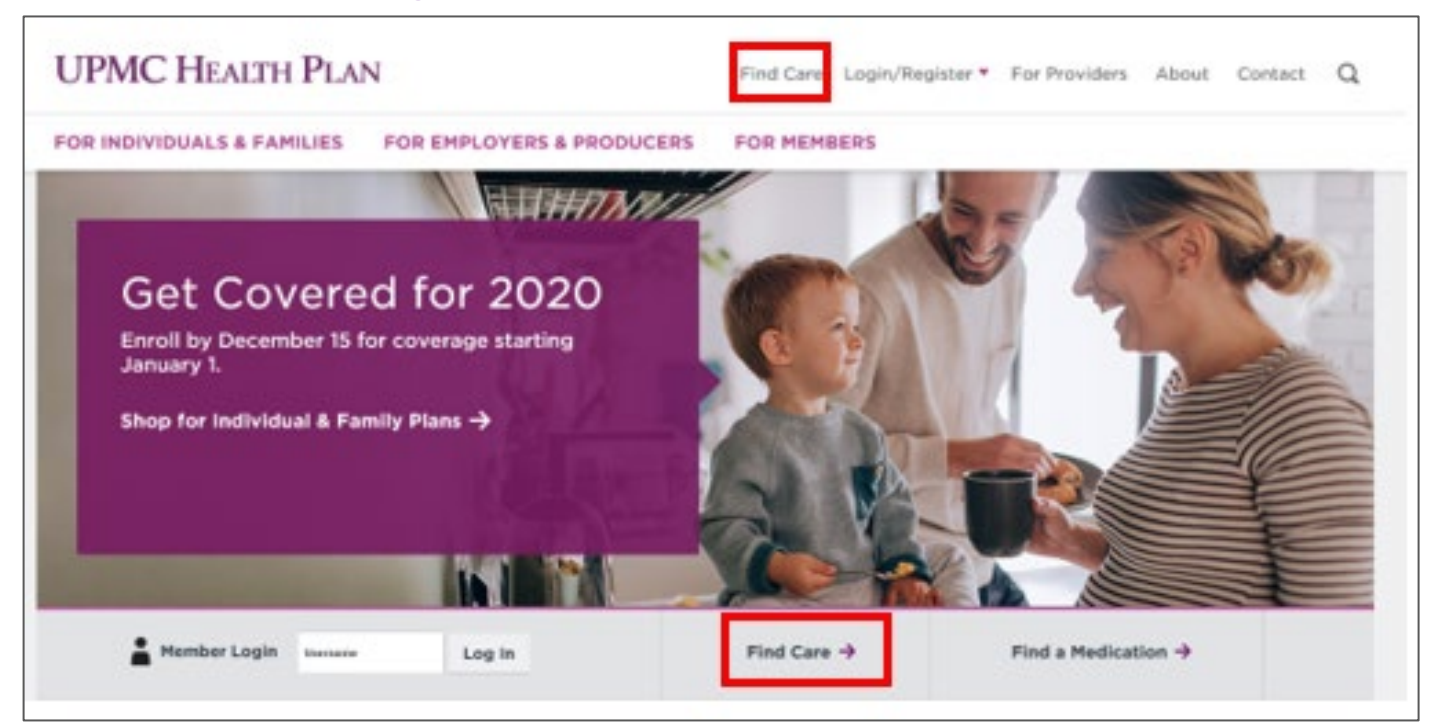

#### **2. Enter the member ID number to find participating providers specific to the member's plan and then select the "Find my plan" button.**

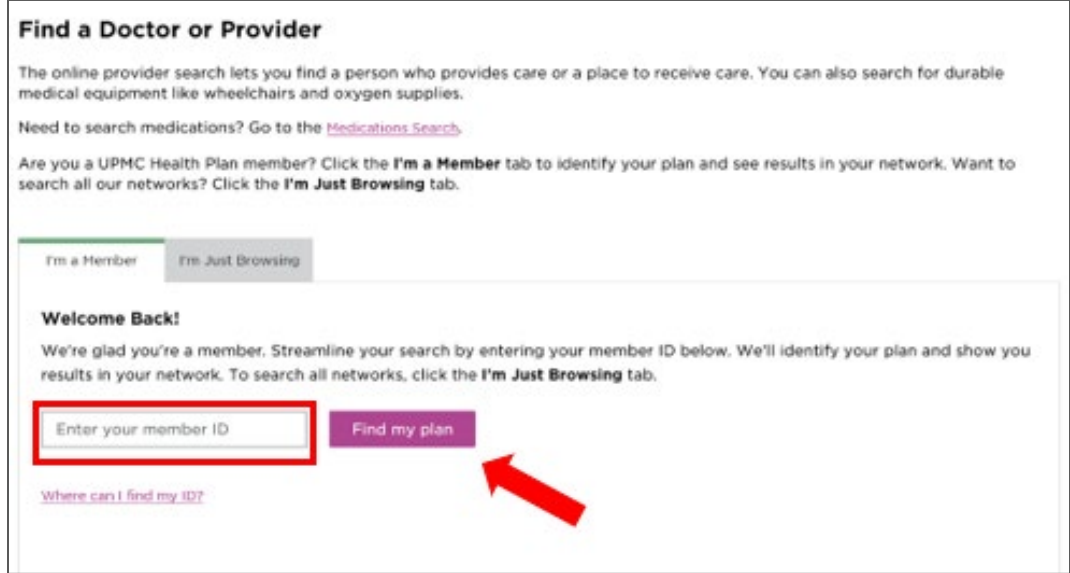

**If the member does not have their ID number, they can choose the "I'm Just Browsing" tab.** 

#### **6. When searching for a zip code outside of the service area, a message that notes that the location is outside of the service area will appear.**

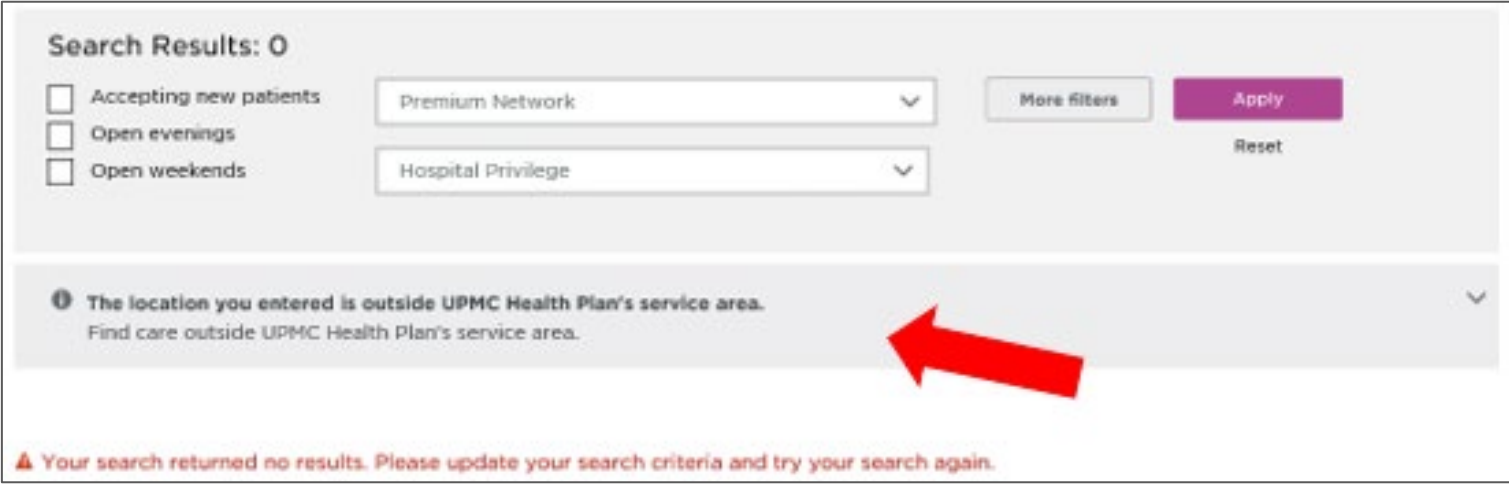

#### **7. Select the down arrow in the gray box to expand the menu and then select "All Other Members: Care Outside Western PA and Ohio."**

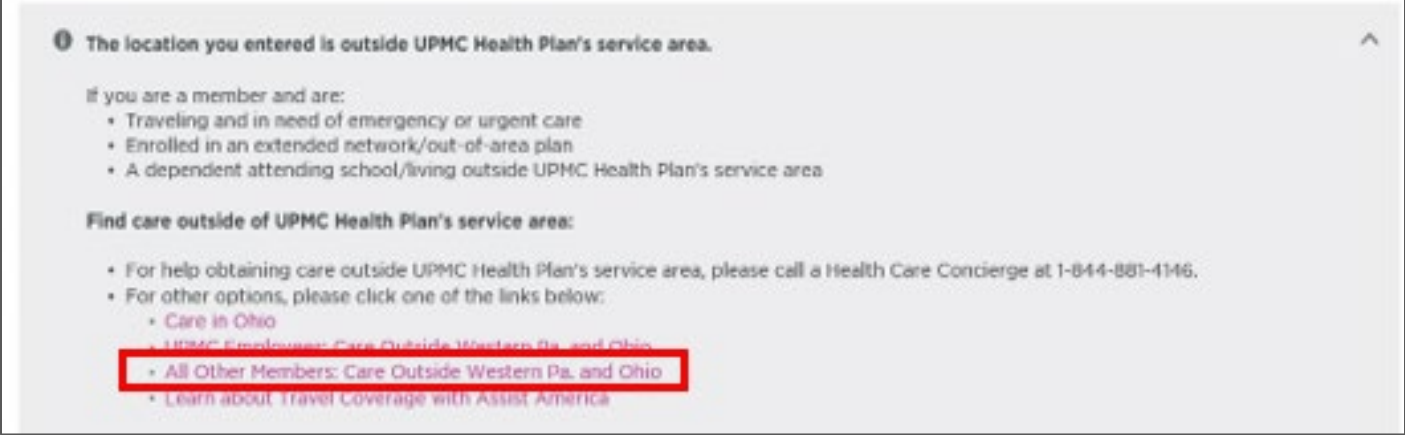

- **8. This will direct the member to Multiplan's search. (Note: When using Multiplan/PHCS providers always verify with the office if the specific doctor and practice are still participating.)**
- **9. Enter the specialty, facility name or provider name, and the zip code.**

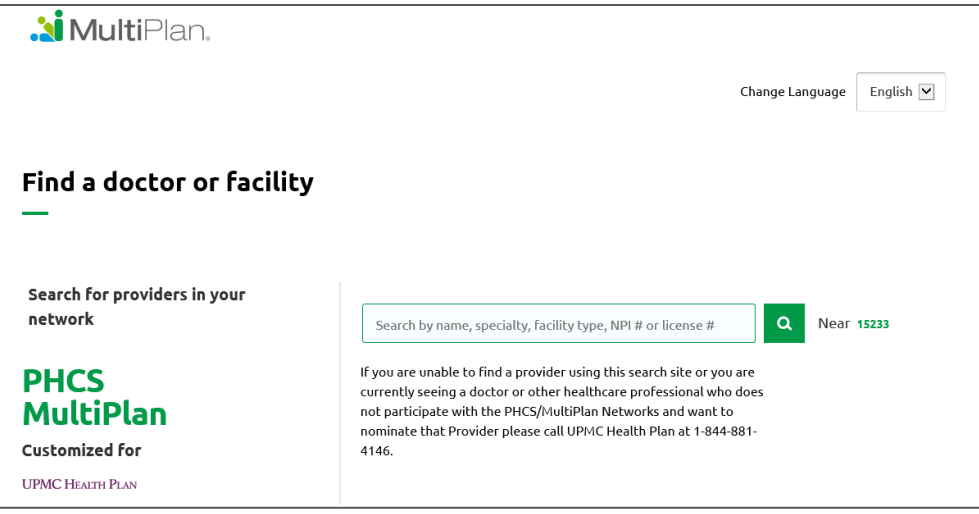

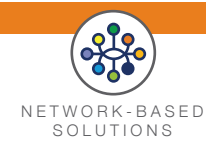

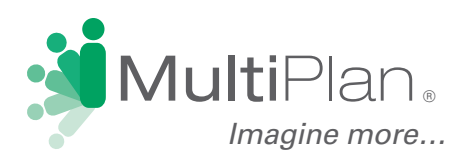

## **Find a Provider in Three Easy Steps**

To locate providers participating in the PHCS and/or MultiPlan Networks, visit www.multiplan.com/upmc. Then, follow these three easy steps to identify your providers of choice.

**Step 1: Provider Type.** Choose between Doctor and Facility. Then read and acknowledge the conditions that apply to this online search tool. $\mathbf{A}$   $\mathbf{A}$ 

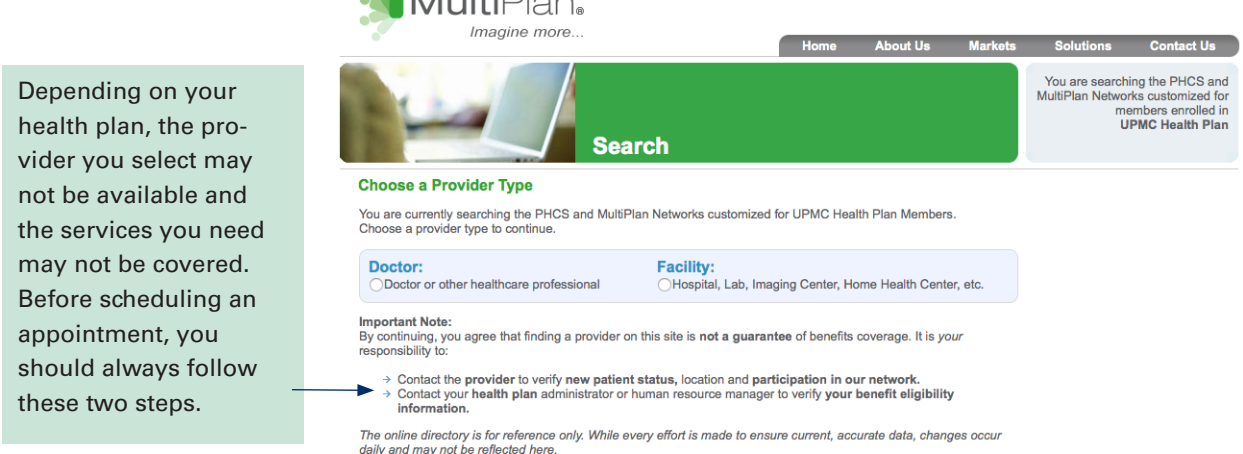

**Step 2: Refine Provider Criteria.** You will see one of the two forms shown below, depending on the type of provider chosen. Location is required and must be entered as one of the following combinations: zip code plus distance, city plus state, or county plus state.

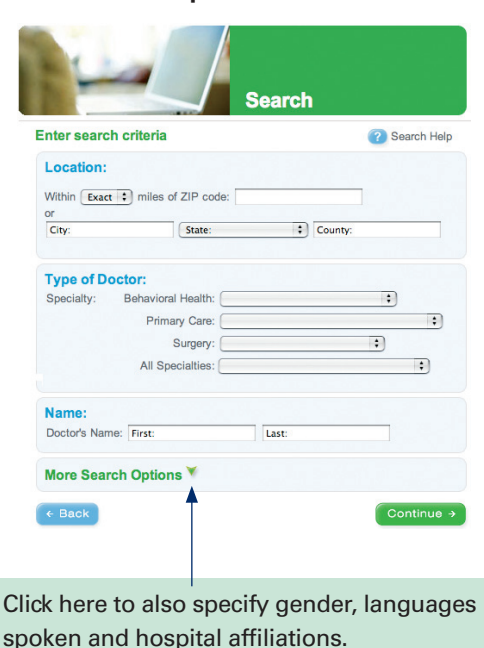

**Step 3 for Doctors Step 3 for Facilities**

Continue  $\rightarrow$ 

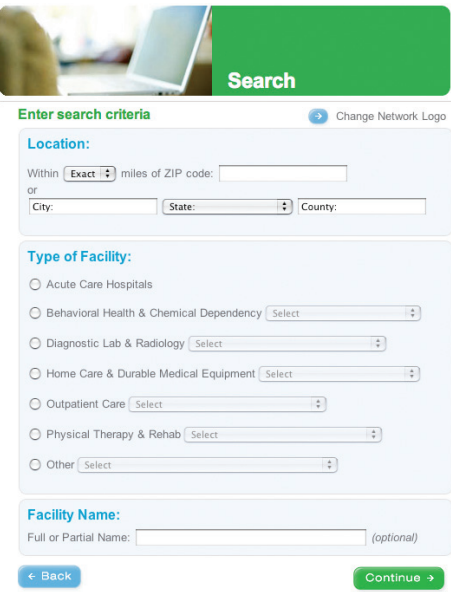

### **Finding a Doctor or Facility**

**Step 3: Results.** Providers matching your search criteria will be displayed on the page(s) to follow. Move from page to page by clicking on the page number or Previous and Next arrows. Results are displayed in random order, but you can re-sort them by clicking on any underlined column heading.

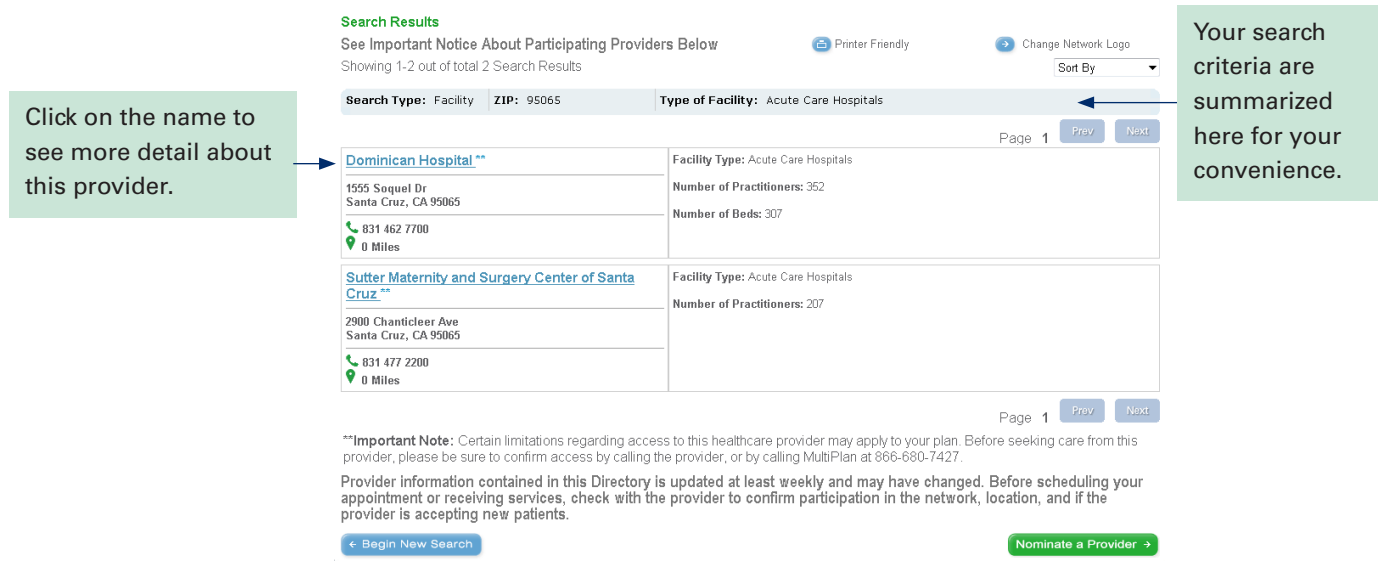

A Printer Friendly icon is available for easy viewing of your search results on a printed page. You may print the listed providers or the details for a specific provider. Simply click on the Printer Friendly icon, send the results to your printer, and then close the window.

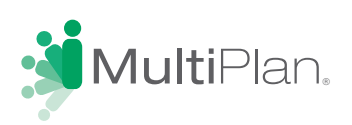